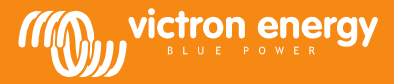

# **Fernbedienung von VEConfigure**

www.victronenergy.com

#### **Änderung der VEConfigure Software-Einstellungen über das VGR-System**

Erforderliche Ausstattung:

- 1. Ein installiertes und eingeschaltetes VE-Bus-System
- 2. Ein Victron Global Remote 2 bzw. Victron Ethernet Remote muss installiert, angeschlossen und entsprechend dem VE Bus-System eingestellt sein. Es muss sich bei dem VGR / VER mindestens um die Version v2.14 handeln. Die Version 2.16 ist Voraussetzung für die VE-Bus-System-Firmware 2xx, 3xx oder 4xx
- 3. Ein mit dem Internet verbundener Laptop/Computer. Der Nutzer sollte ein bei[m VRM-Portal](https://vrm.victronenergy.com/) eingerichtetes Konto und Administratorrechte zu dem System haben, dessen Einstellungen geändert werden sollen.
- 4. Auf dem Computer muss VEConfigure 3 installiert sein. Sofern das Programm noch nicht installiert ist, kann e[s von unserer Website](http://www.victronenergy.com/support-and-downloads/software/) heruntergeladen werden. Bitte prüfen Sie auf der Website nach, ob Sie die aktuellste Version verwenden.

Bitte beachten Sie, dass dieses Dokument nur die Funktionalitäten für VGR-Systeme beschreibt. Bei Remote VEConfigure in Kombination mit einem Color Control GX beachten Sie bitte folgenden Link: http://www.victronenergy.com/live/ccgx:ccgx\_ve\_power\_setup

### **Ferngesteuerte Änderung der VEConfigure-Einstellungen**

- 1. Loggen Sie sich auf Ihrem VRM-Konto unte[r https://vrm.victronenergy.com/](https://vrm.victronenergy.com/) ein und wählen Sie dann die Site, an der Sie arbeiten möchten.
- 2. Falls Sie Remote VEConfigure zuvor schon verwendet haben, überspringen Sie die Schritte 3 und 4 und fahren Sie mit Schritt 5 fort.
- 3. Wenn Sie Remote VEConfigure zum ersten Mal über das VRM-Portal verwenden, stellen Sie sicher, dass Sie das VEConfigure-Widget aktiviert haben.

So aktivieren Sie das Widget:

- a. Wählen Sie den Tab "Settings" (Einstellungen) auf der Hauptübersicht (a).
- b. Wählen Sie die Option "Advanced tab setup" (erweiterter Tap-Setup) (b).
- c. Ziehen Sie Remote VEConfigure von deaktiviert auf aktiv (c)
- Hinweis: Die Felder werden auf dem Tab "Advanced" (Erweitert) in derselben Reihenfolge wie in der "Active " Liste aufgeführt.
- d. Bitte speichern Sie sämtliche Einstellungen.

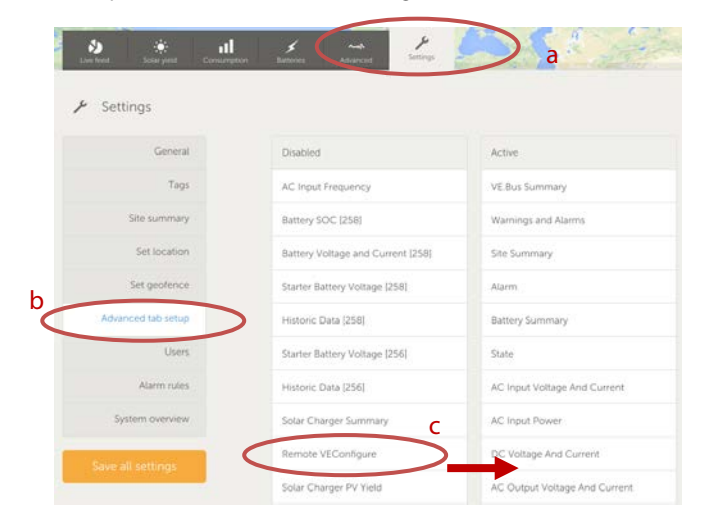

4. Wählen Sie den Tab "Advanced" (Erweitert)

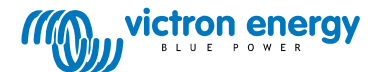

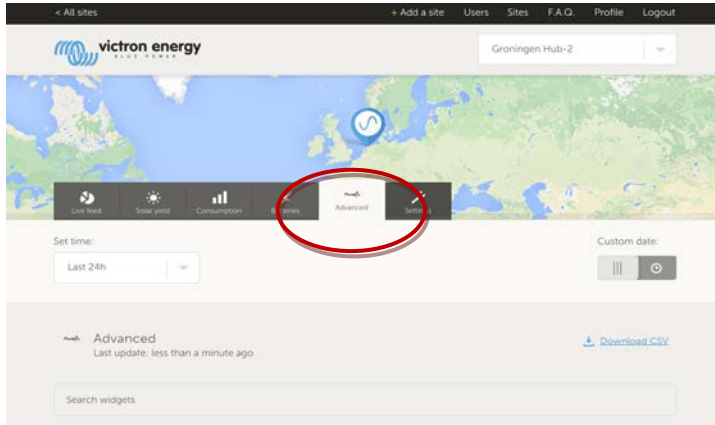

Es werden nun mehrere Widgets mit Informationen über das System angezeigt.

Wenn Sie den Namen eines Widgets in das Suchfeld eingeben, werden automatisch die Widgets angezeigt, die diese Buchstaben enthalten. Remote VEConfigure lässt sich entweder durch nach unten Scrollen oder durch die Eingabe von "VEConfigure" in das Suchfeld finden.

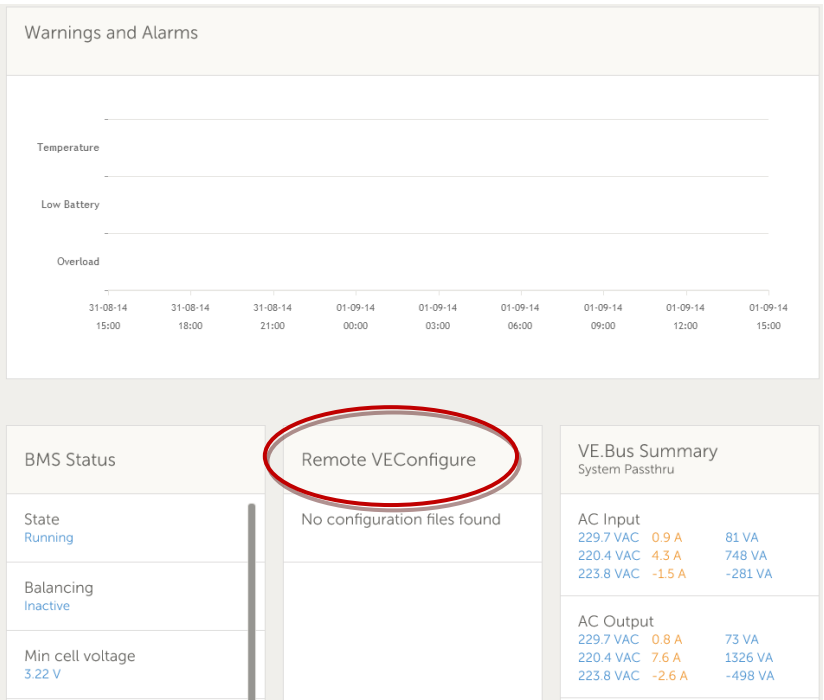

- 5. Senden Sie eine SMS an die GSM-Nummer des installierten VGR, die folgendermaßen lautet:"'veconf read".
- 6. Das VGR antwortet mit "veconf in progress" Es zeigt so an, dass es damit begonnen hat, die Einstellungen vom VE.Bus abzulesen.
- 7. Nachdem es fertig ist, antwortet es mit 'reading .vsc for dev 1 succeeded'.
- 8. Das Widget Remote VEConfigure zeigt die Konfigurationsdatei, die .vsc Datei, wie auf dem folgenden Screenshot an.

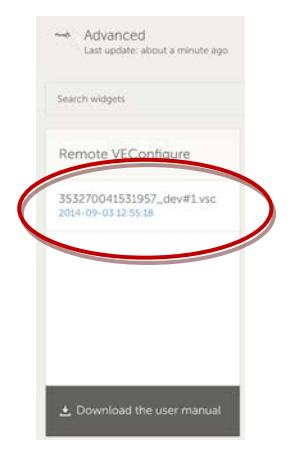

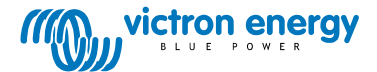

9. Durch Anklicken dieser Datei, erhalten Sie die Option, die Datei entweder herunter zu laden oder zu ersetzen.

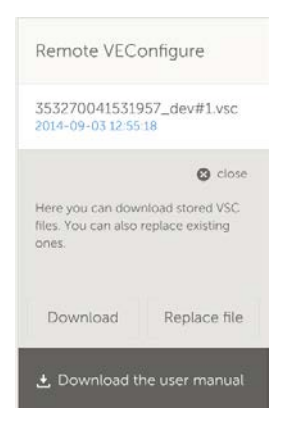

- 10. Klicken Sie auf "Download", um die aktuellen Einstellungen herunterzuladen und sie auf Ihrem Computer zu speichern.
- 11. Doppelklicken Sie auf die Datei, um sie in VEconfigure zu öffnen und nehmen Sie Ihre Änderungen vor.
- 12. Speichern Sie die Datei in der VEConfigure-Software auf Ihrem Computer.
- 13. Gehen Sie nun wieder zurück auf die Website und betätigen Sie die Schaltfläche "Replace File" (Datei ersetzen).
- 14. Es öffnet sich ein Fenster und Sie werden gefragt, wo Sie die Datei mit den VEConfigure-Einstellungen gespeichert haben.<br>15. Wählen Sie die Datei aus und betätigen Sie die Schaltfläche "Upload" (bochladen)
- 15. Wählen Sie die Datei aus und betätigen Sie die Schaltfläche "Upload" (hochladen).
- 16. Jetzt hat die Website die neue .vsc Datei auf die VRM-Website hochgeladen.
- 17. Sie erhalten die Bestätigung, dass die Datei erfolgreich ersetzt wurde.

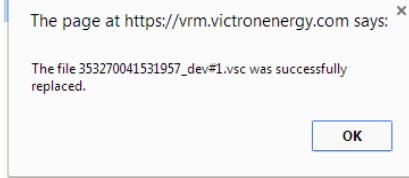

- 18. Als nächstes benutzen Sie wieder das GSM-Telefon. Geben Sie dem VGR die Anweisung, die Einstellungen zu aktualisieren, indem Sie eine weitere SMS mit folgendem Inhalt senden- "veconf write 1".
- 19. Das VGR antwortet zunächst mit "veconf in progress".
- 20. Dann folgt "writing .vsc for dev 1 succeeded"

Sie sind nun fertig! Nun wurde das VE. Bus-System mit den neu vorgenommenen Einstellungen aktualisiert.

#### Hinweise:

- Es kann aufgrund des verwendeten GSM Netzwerks, welches die Datei über GPRS sendet, zu Verzögerungen kommen.
- Sollten Sie über ein System mit Geräten verfügen, die parallel oder in einem Drei-Phasen-System geschaltete sind, erhalten Sie über das Senden von "veconf devnum" die Anzahl der im System installierten Geräte. Auf der VRM Website wird für jedes der Geräte im System eine .vsc Datei angezeigt. Um eine Datei für ein spezifisches Gerät zu aktualisieren, z. B. Gerät Nr. 2, senden Sie "veconf write 2".
- Das Remote VEConfigure über das VGR System unterstützt keine Lese-/Schreib- "Assistenten" und Modifizierungen von Einstellungen im Zusammenhang mit Netzkonformität. Diese Funktion wird derzeit nur bei der Verwendung eines Color Control GX unterstützt.

## **FAQ**

Frage 1: Beim Versuch, die .vsc-Datei auf Ihren Computer herunterzuladen, tritt der folgende Fehler auf: "FEHLER: Datei wird nicht als .vsc erkannt (vsd Endung nicht innerhalb Datei).

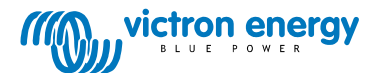

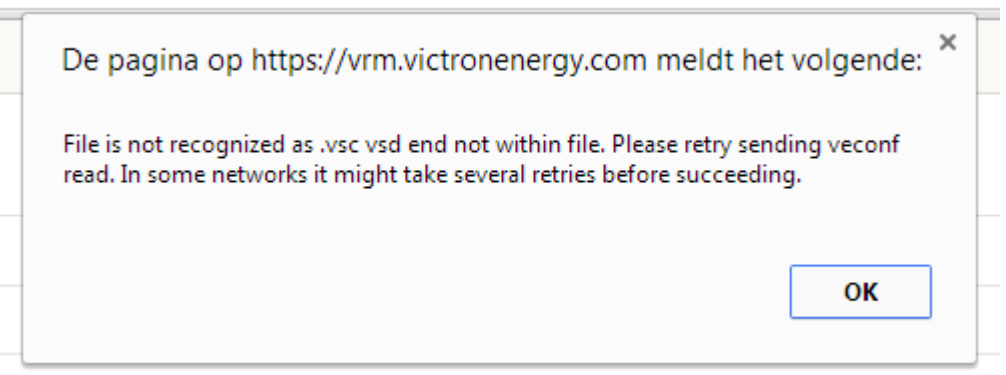

Dieser Fehler tritt bei einigen GSM-Netzwerken durch eine Störung beim FTP-Datenaustausch auf. Dadurch wird das Fehlen von Endungs-Zeichen der .vsc-Dateien hervorgerufen. Zum Lösen dieses Problems senden Sie die "read"-SMS mehrmals hintereinander, bis sich sämtliche Dateien herunterladen lassen. Stellen Sie außerdem sicher, dass das VGR über die aktuellste Firmware verfügt, v2.16.

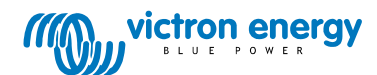